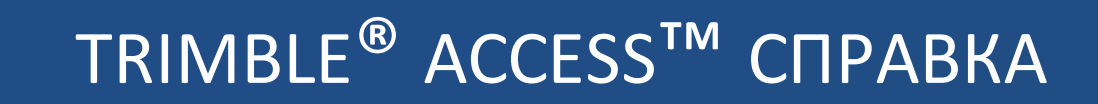

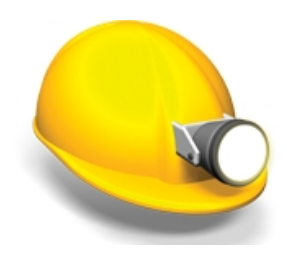

# **Trimble Access Шахты**

версия 2016.00 Редакция A Апрель 2016

#### **Правовая информация**

Trimble Navigation Limited

[www.trimble.com](http://www.trimble.com/)

#### **Авторские права и торговые марки**

© 2009–2016, Trimble Navigation Limited. Все права защищены.

Полную информацию о товарных знаках и юридическую информацию см. в *Справке Trimble Access.*

# **Содержание**

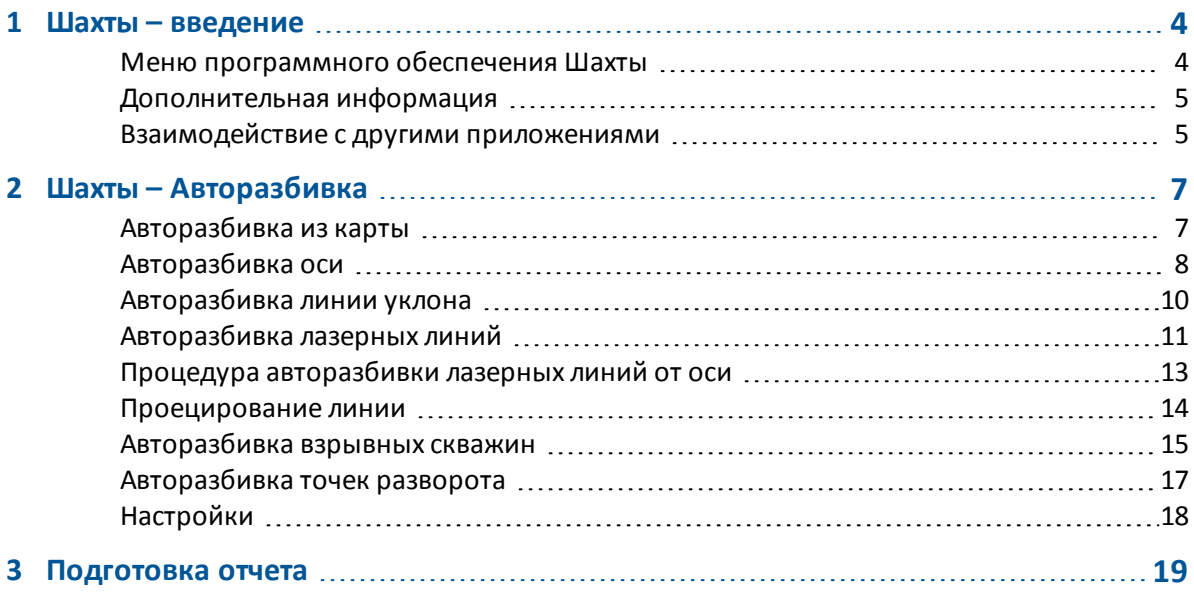

# <span id="page-3-0"></span>**Шахты – введение**

Используйте программное обеспечение Trimble® Шахты для:

- Описания и авторазбивки осей, уклонов и лазерных линий для установки бура.
- Авторазбивки заданных взрывных скважин.
- <span id="page-3-1"></span>• Авторазбивки заданных точек разворота для позиционирования буровой установки.

### **Меню программного обеспечения Шахты**

В меню Trimble Access выберите Шахты для:

- Управления [проектами](#page-3-2)
- [Измерение](#page-3-3) точек
- [Авторазбивка](#page-4-2) точек и линий
- [Авторазбивка](#page-4-3) линий, взрывных скважин и точек разворота в шахте
- <span id="page-3-2"></span>• [Отчет](#page-4-4) о съемке туннеля

### **Управление проектами**

В Шахты нажмите *Проекты* для управления проектами, просмотра свойств проекта и данных, просмотра карты и импорта/экспорта файлов.

<span id="page-3-3"></span>Дополнительная информация приведена в разделе Управление проектами.

### **Съемка точек**

В Шахты нажмите *Измерить* для съемки точек следующими методами:

- Съемка точек
- Быстрые коды
- Измерение 3D-осей
- Непрерывная съемка
- Сканирование поверхности

Дополнительная информация приведена в разделе Измерение точек при традиционной съемке.

<span id="page-4-2"></span>1 Шахты – введение

### **Разбивка**

В Шахты нажмите *Разбивка* для выноса в натуру точек и линий. Дополнительная информация приведена в разделе Разбивка - обзор.

### <span id="page-4-3"></span>**Авторазбивка**

В Шахты нажмите *Авторазбивка* для выноса в натуру линий, взрывных скважин и точек разворота в шахте.

<span id="page-4-4"></span>Подробная информация приведена в разделе [Авторазбивка](#page-6-1) из карты.

### **Отчеты**

В Шахты выберите *Отчеты* для создания отчета по съемке шахты на контроллере в полевых условиях. Эти отчеты используются для проверки данных в поле или передачи данных заказчику непосредственно на объекте.

<span id="page-4-0"></span>Подробная информация приведена в разделе [Подготовка](#page-18-0) отчета.

## **Дополнительная информация**

Содержимое этого файла устанавливается на контроллер вместе с программным обеспечением.

Информацию, дополняющую или обновляющую это справочное руководство, вы можете найти в *Примечаниях к выпуску Trimble Access* . Перейдите на

<http://apps.trimbleaccess.com/help> чтобы загрузить актуальный PDF файл *Примечаний к выпуску Trimble Access* или файл справки для каждого приложения Trimble Access.

**Совет –** Чтобы обеспечить связь между PDF файлами справки приложений Trimble Access, загрузите PDF файлы в ту же самую папку на компьютере и не изменяйте любые имена файлов.

<span id="page-4-1"></span>Сведения об использовании данного приложения с другими приложениями см. в разделе [Взаимодействие](#page-4-1) с другими приложениями.

## **Взаимодействие с другими приложениями**

Можно одновременно запускать несколько приложений и легко переключаться между ними. Например, можно переключаться между функциями модулей *Трассы, Туннели, Шахты* и *Съемка.*

Для одновременного запуска нескольких приложений используйте кнопку Trimble или значок Trimble в левом правом углу экрана, чтобы открыть меню Trimble Access. Оттуда можно запустить другое приложение.

1 Шахты – введение

Процедура переключения между приложениями:

- Нажмите кнопку Trimble в панели задач для вызова меню доступных приложений и выполняющихся служб, включая меню Trimble Access. Выберите приложение или службу, к которой требуется перейти.
- На контроллере TSC2/TSC3 кратковременно нажмите кнопку Trimble для вызова меню доступных приложений и выполняющихся служб, включая меню Trimble Access. Выберите приложение или службу, к которой требуется перейти.
- На контроллере Geo7X/GeoXR нажмите кнопку «Trimble» для отображения меню доступных приложений и хапущенных в текущий момент сервисов, включая меню Trimble Access и *меню «Пуск»* Windows.
- На контроллере Trimble Slate Контроллер нажмите кнопку Trimble для отображения меню доступных приложений и запущенных в текущий момент сервисов, включая меню Trimble Access.
- <sup>l</sup> Нажмите *Перейти к* и выберите требуемую функцию из списка. Если кнопка *Перейти к* не отображается на текущем экране, нажмите **CTRL W** для открытия всплывающего списка *Перейти к.*
- <sup>l</sup> Нажмите **CTRL TAB.** Это сочетание клавиш позволяет прокручивать текущий список функций «Перейти к».
- <sup>l</sup> Нажмите *Избранное* или **CTRL A,** чтобы выбрать заранее настроенную избранную функцию.
- На контроллере, имеющем программируемые/функциональные клавиши настройте соответствующую клавишу на вызов требуемых функций. Этот позволит открывать приложение, даже если оно не запущено.

Дополнительную информацию см. в разделе Клавиши General Survey.

**Г л а в а 2**

# <span id="page-6-0"></span>**Шахты – Авторазбивка**

<span id="page-6-2"></span>Меню «Авторазбивка» содержит функции для авторазбивки перечисленных ниже объектов.

- $\bullet$  [Ось](#page-7-0)
- Линия [уклона](#page-9-0)
- [Лазерные](#page-10-0) линии
- Сдвиг [лазерных](#page-12-0) линий от оси
- [Проектная](#page-13-0) линия
- [Взрывные](#page-14-0) скважины
- Точки [разворота](#page-16-0)

**Совет -** Чтобы при сохранении точки, измеренной в безотражательном режиме, мигал лазер, выберите *Инструмент* / *Настройки дальномера* и установите количество миганий лазера в поле *«Миганий лазера».*

<span id="page-6-1"></span>Меню программного обеспечения Шахты *Авторазбивка* поддерживает работу с инструментами серии Trimble VX/S.

# **Авторазбивка из карты**

В файле DXF или STR (Surpac) можно выбрать линейный объект для определения и авторазбивки *оси, линии уклона, лазерных линий, проецируемой линии и взрывных скважин.* Также можно использовать точки в файле DXF или STR для определения *точек разворота.* Подробные сведения о выборе объектов на карте см. в разделе «Активная карта».

Для использования авторазбивки из карты выполните перечисленные ниже действия.

- 1. Выберите пункт *«Проекты» / «Карта».*
- 2. На карте выберите объекты, которые определяют линии, взрывные скважины или точки разворота для их разбивки.
- 3. Нажмите кнопку *«Авторазбивка».* Или после выбора объектов выйдите из карты и нажмите пункт *«Авторазбивка»* в главном меню.
- 4. Выберите метод авторазбивки.

#### *Примечания*

- <sup>l</sup> *Метод должен быть подходящим для объектов, выбранных для авторазбивки.*
- <sup>l</sup> *При выборе линии для авторазбивки нажмите рядом с концом линии, который требуется назначить в качестве начала. После этого на линии отобразятся стрелки, указывающие направление.*

*Если направление линии неверно, нажмите линию для отмены выбора, а затем нажмите корректный конец, чтобы заново выбрать линию в требуемом направлении.*

- <sup>l</sup> *При выборе нескольких линий во время разбивки оси, линии уклона или проецируемой лини для авторазбивки доступна только первая выбранная линия..*
- 5. Нажмите кнопку *«Далее».*
- 6. Отобразятся объекты, выбранные для авторазбивки указанным методом.

Для получения более подробных сведений о различных методах перейдите по ссылкам выше.

### <span id="page-7-0"></span>**Авторазбивка оси**

Используйте авторазбивку *оси* для автоматической маркировки линии с определенными интервалами вдоль свода шахты (потолка).

Процедура авторазбивки оси

- 1. Нажмите *Авторазбивка,* выберите стиль съемки и затем начните съемку. В меню Trimble Access нажмите *Настройки / Стили съемки* для редактирования существующего стиля или для определения нового стиля.
- 2. Нажмите *Ось.*
- 3. Задайте *начальную точку,* введя имя точки или используя одну из опций в расширенном [раскрывающемся](#page-8-0) списке со стрелкой.
- 4. Задайте *конечную точку,* введя имя точки или используя одну из опций в [расширенном](#page-8-0) [раскрывающемся](#page-8-0) списке со стрелкой.

**Советы**

- Также можно использовать [Активную](#page-6-2) карту для выбора линии в файле DXF для определения оси.
- <sup>l</sup> Нажмите пункт *«Обмен»,* чтобы обратить направление линии. Эта функция может быть полезна для контроля правильного направления линии.
- 5. Задайте *Интервал* для разбивки линии.

Нажмите кнопку *СтрВниз* для просмотра определения линии.

- 6. Задайте значение сдвига. Свиг оси можно выполнить перечисленными ниже способами.
	- <sup>l</sup> *Сдвиг в палне* применяется слева или справа от оси
	- <sup>l</sup> *Сдвиг по высоте* применяется выше или ниже оси
	- <sup>l</sup> *Сдвиг станции* применяется в направлении вперед или назад вдоль оси

Эти сдвиги используются для вычисления проектных координат.

- 7. Чтобы удлинить ось, введите расстояние удлинения в поле *«Дальше конечной точки».* Чтобы укоротить ось, введите в это поле отрицательное значение.
- 8. Нажмите *Далее* для перехода к экрану *[Настройки.](#page-17-0)*
- 9. Введите значения для *Сведения о точке, Допуск координат* и *Настройки* или примите значения по умолчанию.
- 10. Нажмите *Далее* для разбивки линии.

Инструмент развернется на проектную точку, измерит координаты и затем проверит эти координаты по отношению к заданным допускам. Если координаты выходят за пределы допуска, инструмент развернется на новые координаты и будет повторять процесс до тех пор, пока не будут найдены координаты в пределах допуска или не будет достигнуто максимальное количество повторений.

Программное обеспечение использует предыдущие координаты для сокращения количества повторений, необходимых для нахождения следующих координат. Однако, если координаты не были найдени в пределах допуска, программа использует проектные координаты предыдущих координат для сокращения количества повторений, необходимых для нахождения следующих координат.

Совет. Если инструмент направлен на пол, а не на свод, во время периода *[задержки](#page-17-0) [начала](#page-17-0)* можно вручную направить инструмент на свод шахты.

При нахождении координат в пределах допуска раздастся звуковой сигнал *Отметить точку* и замигает точка лазера в течение периода времени, заданного в поле *Задержка на маркировку [вНастройках.](#page-17-0)* Если невозможно найти точку в пределах допуска, точка будет пропущена.

Совет. Приращения пи разбивке указывают направление, в котором требуется идти к цели.

В конце периода *Задержка на маркировку* инструмент выполнит автоматическую разбивку следующей точки.

11. Нажмите кнопку *Пауза* для временной приостановки процесса разбивки. Используйте программные кнопки *Пред* и *След* для перехода к предыдущей или следующей точке.

При достижении конца линии на экране *Результаты* отображается количество разбитых и пропущенных точек.

### <span id="page-8-0"></span>**Расширенный раскрывающийся список со стрелкой**

Приведенные ниже методы определения точки доступны из расширенного раскрывающегося списка со стрелкой.

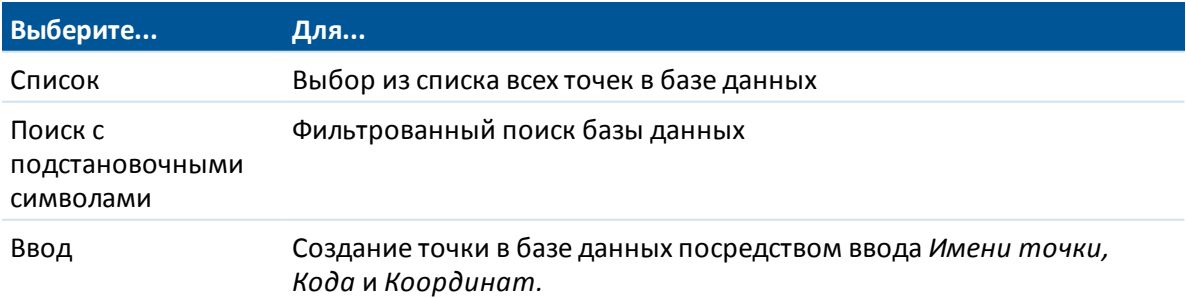

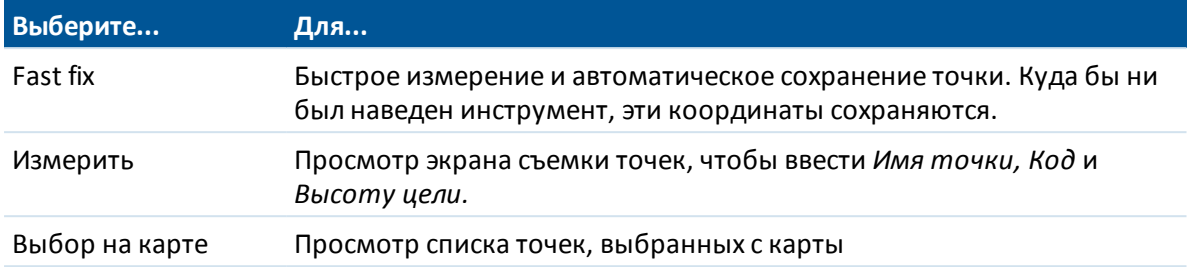

### <span id="page-9-0"></span>**Авторазбивка линии уклона**

Используйте авторазбивку *линии уклона* для автоматической маркировки линии с установленными интервалами вдоль стен шахты.

1. Нажмите *Авторазбивка,* выберите стиль съемки и затем начните съемку.

В меню Trimble Access нажмите *Настройки / Стили съемки* для редактирования существующего стиля или для определения нового стиля.

- 2. Нажмите *Линия уклона.*
- 3. Задайте *начальную точку,* введя имя точки или используя одну из опций в расширенном [раскрывающемся](#page-8-0) списке со стрелкой.
- 4. Задайте *конечную точку,* введя имя точки или используя одну из опций в [расширенном](#page-8-0) [раскрывающемся](#page-8-0) списке со стрелкой.

#### **Советы**

- Также можно использовать [Активную](#page-6-2) карту для выбора линии в файле DXF для определения линии уклона.
- <sup>l</sup> Нажмите пункт *«Обмен»,* чтобы обратить направление линии. Эта функция может быть полезна для контроля правильного направления линии.
- 5. Задайте *Интервал* для разбивки линии.

Нажмите кнопку *СтрВниз* для просмотра определения линии.

- 6. При необходимости задайте сдвиги. Сдвиг линии уклона можно выполнить перечисленными ниже способами.
	- <sup>l</sup> *Сдвиг в палне* применяется слева или справа от линии уклона
	- <sup>l</sup> *Сдвиг по высоте* применяется выше или ниже линии уклона
	- <sup>l</sup> *Сдвиг станции* применяется в направлении вперед или назад вдоль линии уклона
	- Эти сдвиги используются для вычисления проектных координат.
- 7. Чтобы удлинить линию уклона, введите расстояние удлинения в поле *«Дальше конечной точки».* Чтобы укоротить линию уклона, введите в это поле отрицательное значение.
- 8. Нажмите *Далее* для перехода к экрану *[Настройки.](#page-17-0)*
- 9. Введите значения для *Сведения о точке, Допуск координат* и *Настройки* или примите значения по умолчанию.
- 10. Нажмите *Далее* для разбивки линии.

Инструмент развернется на проектную точку, измерит координаты и затем проверит эти координаты по отношению к заданным допускам. Если координаты выходят за пределы допуска, инструмент развернется на новые координаты и будет повторять процесс до тех пор, пока не будут найдены координаты в пределах допуска или не будет достигнуто максимальное количество повторений.

Программное обеспечение использует предыдущие координаты для сокращения количества повторений, необходимых для нахождения следующих координат. Однако, если координаты не были найдени в пределах допуска, программа использует проектные координаты предыдущих координат для сокращения количества повторений, необходимых для нахождения следующих координат.

Совет. Если инструмент развернется в корректном направлении, во время периода *[задержки](#page-17-0) начала* можно вручную направить инструмент в корректном направлении.

При нахождении координат в пределах допуска раздастся звуковой сигнал *Отметить точку* и замигает точка лазера в течение периода времени, заданного в поле *Задержка на маркировку [вНастройках.](#page-17-0)* Если невозможно найти точку в пределах допуска, точка будет пропущена.

Совет. Приращения пи разбивке указывают направление, в котором требуется идти к цели.

В конце периода *Задержка на маркировку* инструмент выполнит автоматическую разбивку следующей точки.

11. Нажмите кнопку *Пауза* для временной приостановки процесса разбивки. Используйте программные кнопки *Пред* и *След* для перехода к предыдущей или следующей точке.

При достижении конца линии на экране *Результаты* отображается количество разбитых и пропущенных точек.

### <span id="page-10-0"></span>**Авторазбивка лазерных линий**

Используйте авторазбивку лазерных линий для разбивки точек пересечения между стенами шахты и линией, заданной двумя точками.

Соответствующие пары точек необходимо задавать с помощью имен точек. Точка должна иметь префикс или суффикс, чтобы определить ее как левый или правый конец линии. Оставшаяся часть имени должна совпадать для нахождения соответствующей пары. Например, если префикс левых точек - L, а префикс правых точек - R, то следующие точки были бы определены как соответствующие пары: L1-R1, L15-R15, L101-R101 и т.п.

Совет. Точки можно импортировать в проект, связать с текущим проектом или импортировать в другой проект и связать этот проект с текущим проектом. Используйте опцию *Проекты / Импорт* для импорта точек.

Процедура авторазбивки лазерных линий

1. Нажмите *Авторазбивка,* выберите стиль съемки и затем начните съемку.

В меню Trimble Access нажмите *Настройки / Стили съемки* для редактирования существующего стиля или для определения нового стиля.

2. Нажмите *Лазерные линии.*

- 2 Шахты Авторазбивка
- 3. Установите *Метод выбора Префикс* или *Суффикс* так, чтобы он соответствовал принятой системе присвоения имен точкам в вашем проекте.
- 4. Введите *Префикс/суффикс левых точек* и *Префикс/суффикс правых точек* и затем нажмите *След.*

**Советы**

- Также для определения лазерных линий можно использовать [Активную](#page-6-2) карту, для выбора линии (линий) в файле DXF.
- <sup>l</sup> Нажмите пункт *«Обмен»,* чтобы обратить направление линии. Эта функция может быть полезна для контроля правильного направления линии.
- 5. Будут перечислены все соответствующие пары в базе данных проекта с правильным префиксом/суффиксом. Выделите и удалите любые линии, которые не требуется разбивать.
- 6. Нажмите *Далее* для перехода к экрану *[Настройки.](#page-17-0)*
- 7. Введите значения для *Сведения о точке, Допуск координат* и *Настройки* или примите значения по умолчанию и затем нажмите *След.*
- 8. Нажмите *Далее* для разбивки линии.

Программа Шахты разбивает все точки слева, начиная с первой линии и заканчивая последней. Затем она разбивает все точки с правой стороны, начиная с последней линии и заканчивая первой.

Инструмент развернется на проектную точку, измерит координаты и затем проверит эти координаты по отношению к заданным допускам. Если координаты выходят за пределы допуска, инструмент развернется на новые координаты и будет повторять процесс до тех пор, пока не будут найдены координаты в пределах допуска или не будет достигнуто максимальное количество повторений.

Совет. Если инструмент развернется в корректном направлении, во время периода *[задержки](#page-17-0) начала* можно вручную направить инструмент в корректном направлении.

При нахождении координат в пределах допуска раздастся звуковой сигнал *Отметить точку* и замигает точка лазера в течение периода времени, заданного в поле *Задержка на маркировку [вНастройках.](#page-17-0)* Если невозможно найти точку в пределах допуска, точка будет пропущена.

Совет. Приращения пи разбивке указывают направление, в котором требуется идти к цели.

В конце периода *Задержка на маркировку* инструмент выполнит автоматическую разбивку следующей точки.

9. Нажмите кнопку *Пауза* для временной приостановки процесса разбивки. Используйте программные кнопки *Пред* и *След* для перехода к предыдущей или следующей точке.

При завершении процесса на странице *Результаты* отобразится количество разбитых и пропущенных точек.

# <span id="page-12-0"></span>**Процедура авторазбивки лазерных линий от оси**

Используйте авторазбивку лазерных линий от оси для разбивки точек пересечения между лазерной линией и стенами шахты. Лазерные линии определяются перпендикулярно центральной лини с заданным интервалом.

Процедура авторазбивки лазерных линий от оси

1. Нажмите *Авторазбивка,* выберите стиль съемки и затем начните съемку.

В меню Trimble Access нажмите *Настройки / Стили съемки* для редактирования существующего стиля или для определения нового стиля.

- 2. Нажмите пункт *«Сдвиг лазерных линий от оси».*
- 3. Задайте *начальную точку* , введя имя точки или используя одну из опций в расширенном [раскрывающемся](#page-8-0) списке со стрелкой .
- 4. Задайте *конечную точку* , введя имя точки или используя одну из опций в [расширенном](#page-8-0) [раскрывающемся](#page-8-0) списке со стрелкой.

**Советы**

- <sup>l</sup> Также для выбора линии(й) при определении лазерных линий можно использовать [Активную](#page-6-2) карту.
- <sup>l</sup> Нажмите пункт *«Обмен»* , чтобы обратить направление линии. Эта функция позволяет убедиться, что направление линии верно.
- 5. Задайте *Интервал* для разбивки линии.

Нажмите кнопку *СтрВниз* для просмотра определения линии.

- 6. Задайте значение сдвига. Свиг оси можно выполнить перечисленными ниже способами.
	- <sup>l</sup> *Сдвиг по высоте* применяется выше или ниже оси
	- <sup>l</sup> *Сдвиг станции* применяется в направлении вперед или назад вдоль оси
	- Эти сдвиги используются для вычисления проектных координат.
- 7. Чтобы удлинить ось, введите расстояние удлинения в поле *«Дальше конечной точки».* Чтобы укоротить ось, введите в это поле отрицательное значение.
- 8. Нажмите *Далее* для просмотра заданных лазерных линий. Выделите и удалите линии, разбивка которых не требуется.
- 9. Нажмите *Далее* для перехода к экрану *[Настройки.](#page-17-0)*
- 10. Введите значения для *Сведения о точке, Допуск координат* и *Настройки* или примите значения по умолчанию и затем нажмите *След.*
- 11. Для помощи в автоматической разбивке лазерных линий отобразится запрос на наведение инструмента и измерение точки на правой стороне шахты. Повторите эту операцию для левой стороны, когда отобразится соответствующий запрос.
- 12. Нажмите *Далее* для разбивки линии.

Программа Шахты разбивает все точки слева, начиная с первой линии и заканчивая последней. Затем она разбивает все точки с правой стороны, начиная с последней линии и заканчивая первой.

Инструмент развернется на проектную точку, измерит координаты и затем проверит эти координаты по отношению к заданным допускам. Если координаты выходят за пределы допуска, инструмент развернется на новые координаты и будет повторять процесс до тех пор, пока не будут найдены координаты в пределах допуска или не будет достигнуто максимальное количество повторений.

Совет. Если инструмент развернется в корректном направлении, во время периода *[задержки](#page-17-0) начала* можно вручную направить инструмент в корректном направлении.

При нахождении координат в пределах допуска раздастся звуковой сигнал *Отметить точку* и замигает точка лазера в течение периода времени, заданного в поле *Задержка на маркировку [вНастройках.](#page-17-0)* Если невозможно найти точку в пределах допуска, точка будет пропущена.

Совет. Приращения пи разбивке указывают направление, в котором требуется идти к цели.

В конце периода *Задержка на маркировку* инструмент выполнит автоматическую разбивку следующей точки.

13. Нажмите кнопку *«Пауза»* для временной приостановки процесса автоматической разбивки. Используйте программные кнопки *«Пред»* и *«След»* для перехода к предыдущей или следующей точке.

При завершении процесса на странице *Результаты* отобразится количество разбитых и пропущенных точек.

### <span id="page-13-0"></span>**Проецирование линии**

Используйте авторазбивку *проецируемой линии* для разбивки точки пересечения между забоем выработки и линией.

Линия может быть задана…

- двумя точками:
	- выбранными на карте;
	- введенными;
	- измеренными;
- линией, выбранной на карте;

Совет. Точки можно импортировать в проект, связать с текущим проектом или импортировать в другой проект и связать этот проект с текущим проектом. Используйте опцию *Проекты / Импорт* для импорта точек.

Процедура проецирования линии

1. Нажмите *Авторазбивка,* выберите стиль съемки и затем начните съемку.

В меню Trimble Access нажмите *Настройки / Стили съемки* для редактирования существующего стиля или для определения нового стиля.

- 2. Нажмите пункт *«Проецировать линию».*
- 3. Задайте *начальную точку,* введя имя точки или используя одну из опций в расширенном [раскрывающемся](#page-8-0) списке со стрелкой.

4. Задайте *конечную точку,* введя имя точки или используя одну из опций в [расширенном](#page-8-0) [раскрывающемся](#page-8-0) списке со стрелкой.

#### **Советы**

- Также можно использовать [Активную](#page-6-2) карту для выбора двух точек, определяющих линию.
- <sup>l</sup> Нажмите пункт *«Обмен»,* чтобы обратить направление линии. Эта функция позволяет убедиться, что направление линии верно.
- <sup>l</sup> Нажмите кнопку *СтрВниз* для просмотра определения линии.
- 5. При необходимости задайте сдвиги. Сдвиг линии уклона можно выполнить перечисленными ниже способами.
	- <sup>l</sup> *Сдвиг в палне* применяется слева или справа от линии уклона
	- <sup>l</sup> *Сдвиг по высоте* применяется выше или ниже линии уклона
- 6. Нажмите *Далее* для перехода к экрану *[Настройки.](#page-17-0)*
- 7. Введите значения для *Сведения о точке, Допуск координат* и *Настройки* или примите значения по умолчанию.
- 8. Нажмите *Далее* для разбивки линии.

Инструмент развернется на проектную точку, измерит координаты и затем проверит эти координаты по отношению к заданным допускам. Если координаты выходят за пределы допуска, инструмент развернется на новые координаты и будет повторять процесс до тех пор, пока не будут найдены координаты в пределах допуска или не будет достигнуто максимальное количество повторений.

Совет. Если инструмент развернется в корректном направлении, во время периода *[задержки](#page-17-0) начала* можно вручную направить инструмент в корректном направлении.

При нахождении координат в пределах допуска раздастся звуковой сигнал *Отметить точку* и замигает точка лазера в течение периода времени, заданного в поле *Задержка на маркировку [вНастройках.](#page-17-0)* Если невозможно найти точку в пределах допуска, точка будет пропущена.

Совет. Приращения пи разбивке указывают направление, в котором требуется идти к цели.

9. Нажмите кнопку *«Пауза»,* чтобы временно приостановить процесс разбивки.

При достижении конца линии на экране *Результаты* отображается количество разбитых и пропущенных точек.

### <span id="page-14-0"></span>**Авторазбивка взрывных скважин**

Используйте авторазбивку взрывных скважин для разбивки точки пересечения между забоем шахты и линией, заданной двумя точками.

Соответствующие пары точек необходимо задавать с помощью имен точек. Точка должна иметь префикс или суффикс, чтобы определить ее как устье или подошву взрывной скважины. Оставшаяся часть имени должна совпадать для нахождения соответствующей пары. Например, если суффикс точек устья - С, а суффикс точек подошвы - Т, то следующие точки были бы определены как соответствующие пары: 1C-1T, 15C-15T, A1C-A1T и т.п.

Совет. Точки можно импортировать в проект, связать с текущим проектом или импортировать в другой проект и связать этот проект с текущим проектом. Используйте опцию *Проекты / Импорт* для импорта точек.

Процедура разбивки взрывных скважин

1. Нажмите *Авторазбивка,* выберите стиль съемки и затем начните съемку.

В меню Trimble Access нажмите *Настройки / Стили съемки* для редактирования существующего стиля или для определения нового стиля.

- 2. Нажмите *Взрывные скважины.*
- 3. Установите *Метод выбора Префикс* или *Суффикс* так, чтобы он соответствовал принятой системе присвоения имен точкам в вашем проекте.
- 4. Введите *Префикс/суффикс точек устья* и *Префикс/суффикс точек подошвы* и затем нажмите *След.*

**Советы**

- Также можно использовать [Активную](#page-6-2) карту для выбора линии(й) для определения взрывных скважин.
- <sup>l</sup> Нажмите пункт *«Обмен»,* чтобы обратить направление линии. Эта функция позволяет убедиться, что направление линии верно.
- 5. Будут перечислены все соответствующие пары в базе данных проекта с правильным префиксом/суффиксом. Выделите и удалите любые линии, которые не требуется разбивать.
- 6. Нажмите *Далее* для перехода к экрану *[Настройки.](#page-17-0)*
- 7. Введите значения для *Сведения о точке, Допуск координат* и *Настройки* или примите значения по умолчанию и затем нажмите *След.*
- 8. Нажмите *След* для авторазбивки взрывных скважин.

Инструмент развернется на проектную точку, измерит координаты и затем проверит эти координаты по отношению к заданным допускам. Если координаты выходят за пределы допуска, инструмент развернется на новые координаты и будет повторять процесс до тех пор, пока не будут найдены координаты в пределах допуска или не будет достигнуто максимальное количество повторений.

Совет. Если инструмент развернется в корректном направлении, во время периода *[задержки](#page-17-0) начала* можно вручную направить инструмент в корректном направлении.

При нахождении координат в пределах допуска раздастся звуковой сигнал *Отметить точку* и замигает точка лазера в течение периода времени, заданного в поле *Задержка на маркировку [вНастройках.](#page-17-0)* Если невозможно найти точку в пределах допуска, точка будет пропущена.

Совет. Приращения пи разбивке указывают направление, в котором требуется идти к цели.

В конце периода *Задержка на маркировку* инструмент выполнит автоматическую разбивку следующей точки.

9. Нажмите кнопку *Пауза* для временной приостановки процесса разбивки. Используйте программные кнопки *Пред* и *След* для перехода к предыдущей или следующей точке.

При завершении процесса на странице *Результаты* отобразится количество разбитых и пропущенных точек.

### <span id="page-16-0"></span>**Авторазбивка точек разворота**

Используйте Авторазбивку точек разворота для разбивки точек разворота, которые были спроецированы на свод шахты (потолок).

Точки разворота должны идентифицироваться префиксом или суффиксом в имени точки.

Совет. Точки можно импортировать в проект, связать с текущим проектом или импортировать в другой проект и связать этот проект с текущим проектом. Используйте опцию *Проекты / Импорт* для импорта точек.

Процедура авторазбивки точек разворота

- 1. Нажмите *Авторазбивка,* выберите стиль съемки и затем начните съемку. В меню Trimble Access нажмите *Настройки / Стили съемки* для редактирования существующего стиля или для определения нового стиля.
- 2. Нажмите *Точки разворота.*
- 3. Установите *Метод выбора Префикс* или *Суффикс* так, чтобы он соответствовал принятой системе присвоения имен точкам в вашем проекте.
- 4. Введите *Префикс/суффикс точек разворота* и затем нажмите *След.*

**Совет -** Также можно использовать [Активную](#page-6-2) карту для выбора линии в файле DXF для определения точек разворота. Эта функция полезна, если происходит отклонение от проекта и необходимо определить новую ось, для чего необходимо повторно вычислить точки разворота, образованные пересечением оси с лазерными линиями. Выберите две точки на оси и лазерную линию, затем в контекстном меню выберите *Вычислить пересечение* для вычисления точки пересечения с включенной функцией получения высоты из осевой линии. После того, как точка будет сохранена, вы вернетесь на экран карты, где можете выбрать следующую лазерную линию и повторить процесс. Когда все точки разворота будут вычислены, вы можете выбрать их и, затем, при выборе пункта *Точки разворота* в меню *Авторазбивка*, эти точки разворота будут автоматически готовы для авторазбивки.

- 5. Будут перечислены все точки в базе данных проекта с правильным префиксом/суффиксом. Выделите и удалите любые точки, которые не требуется разбивать.
- 6. Нажмите *Далее* для перехода к экрану *[Настройки.](#page-17-0)*
- 7. Введите значения для *Сведения о точке, Допуск координат* и *Настройки* или примите значения по умолчанию и затем нажмите *След.*
- 8. При отображении запроса наведите инструмент на свод шахты (потолок) и затем нажмите *Измерить.* Это обеспечит расположение точек авторазбивки на своде.

Инструмент развернется на проектную точку, измерит координаты и затем проверит эти координаты по отношению к заданным допускам. Если координаты выходят за пределы допуска, инструмент развернется на новые координаты и будет повторять процесс до

тех пор, пока не будут найдены координаты в пределах допуска или не будет достигнуто максимальное количество повторений.

При нахождении координат в пределах допуска раздастся звуковой сигнал *Отметить точку* и замигает точка лазера в течение периода времени, заданного в поле *Задержка на маркировку [вНастройках.](#page-17-0)* Если невозможно найти точку в пределах допуска, точка будет пропущена.

Совет. Приращения пи разбивке указывают направление, в котором требуется идти к цели.

В конце периода *Задержка на маркировку* инструмент выполнит автоматическую разбивку следующей точки.

9. Нажмите кнопку *Пауза* для временной приостановки процесса разбивки. Используйте программные кнопки *Пред* и *След* для перехода к предыдущей или следующей точке.

При завершении процесса на странице *Результаты* отобразится количество разбитых и пропущенных точек.

### <span id="page-17-0"></span>**Настройки**

Используйте группу *Сведения о точке,* чтобы указать *Начальную точку* и *Конечную точку.* Используйте группу *Допуск координат* для указания допусков *Станции* и *Сдвига* для *Оси* и допусков *Станции* и *Уклона* для *Линии уклона.* Значение допуска *Станции* применяется вперед и назад вдоль линии. Допуск *Сдвига* определяется слева и справа от линии. Допуск *Уклона* определяется вверх и вниз от линии и перпендикулярно линии.

Используйте группу *Настройки* для указания времени *Автоотключения дальномера, Задержки на маркировку, Допуска координат,* количества *Повторов* и необходимости сохранения вынесенных в натуру точек.

*Задержка на маркировку* – это продолжительность времени мигания точки лазера в секундах при обнаружении координаты.

*Задержка начала* дает время на то, чтобы дойти до места маркировки первой точки. При превышении количества повторов дальномер отключается, а точка пропускается.

Включите флажок *Измерить для определения высоты лазерных линий* в случае:

- Если необходимо заменить высоту точек, используемых для описания лазерных линий
- Если точки, описывающие лазерные линии не имеют отметки высоты или они имеют условную высоту 0. Такая ситуация может возникнуть, если лазерные линии заданы с помощью линий из DXF файла.

Если флажок *Измерить для определения высоты лазерных линий* включен, вы получите сообщение о необходимости выполнить измерение до начала авторазбивки. Измеренные высоты используются для установки высоты линий.

Совет. Для улучшения производительности можно уменьшить время автоотключения дальномера. При наличии помех, связанных, например, с отражающими или темными поверхностями, увеличьте время автоотключения дальномера.

# <span id="page-18-0"></span>**Подготовка отчета**

Используйте опцию Отчет для создания пользовательских ASCII файлов на контроллере непосредственно в поле. Пользуйтесь предустановленными форматами или создавайте собственные пользовательские форматы. С помощью пользовательских форматов вы можете создавать файлы практически с любыми описаниями. Используйте эти файлы для проверки данных в поле или для составления отчетов, которые вы сможете отправить клиенту или в офис для дальнейшей обработки в офисном программном обеспечении.

Вы можете изменять предустановленные форматы для удовлетворения вашим особым требованиям или использовать их как шаблоны для создания законченного нового пользовательского формата ASCII.

### **Создание отчета по данным съемки**

- 1. Откройте проект, содержащий данные для экспорта.
- 2. В меню Шахты выберите *Отчет.*
- 3. В поле *Формат файла* определите тип создаваемого файла.
- 4. Нажмите <u>для выбора существующей папки или создания новой.</u>
- 5. Введите имя файла.

По умолчанию в поле *Имя файла* показано имя текущего проекта. Расширение имени файла задано в таблице стилей XSLT. При необходимости измените имя и расширение файла.

6. Если отображаются другие поля, заполните их.

Вы можете использовать таблицу стилей XSLT для генерации файлов и отчетов основанных на параметрах, которые вы определили. Например, при генерации отчета о выносе в натуру поля *Горизонтальный допуск выноса* и *Вертикальный допуск выноса* определяют приемлемые допуски для выноса в натуру. При генерации отчета вы можете оговорить допуски, тогда ошибки, большие заданного критерия, будут выделены цветом в отчете.

*Примечание - Когда выбранная стилевая таблица XSLT применяется для создания специального экспортного файла, обработка происходит в доступной программной памяти устройства. Если для создания экспортного файла недостаточно памяти, появляется сообщение об ошибке и экспортный файл не создается.*

#### 3 Подготовка отчета

На создание файла отчета влияют следующие факторы:

- 1. Объем доступной для устройства программной памяти.
- 2. Размер экспортируемой работы.
- 3. Сложность используемой для экспортного файла стилевой таблицы.
- 4. Объем данных, записываемый в экспортный файл.

Если экспортный файл невозможно создать на контроллере, загрузите задание в качестве файла JobXML на компьютер.

Для создания экспортного файла из загруженного файла JobXML, используя ту же стилевую таблицу XSLT, необходимо использовать служебную программу ASCII File Generator (доступна на веб-сайте www.trimble.com).